# **Dell Display Manager 2.0 per Windows**

Guida dell'utente

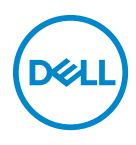

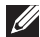

NOTA: Una NOTA indica informazioni importanti che aiutano a fare un uso migliore del computer.

**Copyright © 2022 Dell Inc. o sue sussidiarie. Tutti i diritti riservati.** Dell, EMC e altri marchi sono marchi di Dell Inc. o sue sussidiarie. Gli altri marchi possono esse marchi dei rispettivi proprietari.

2022 - 09

Rev. A00

# **Sommario**

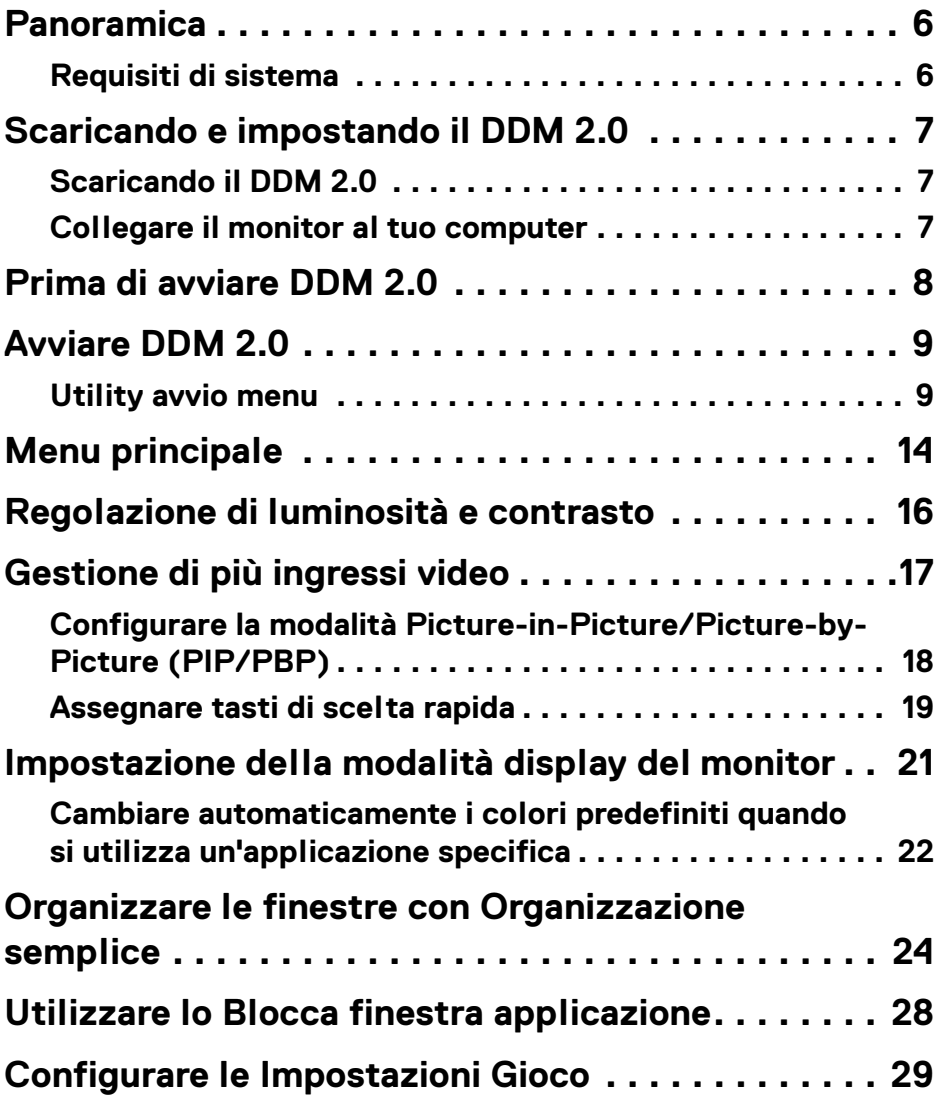

 $(\overline{DCLL})$ 

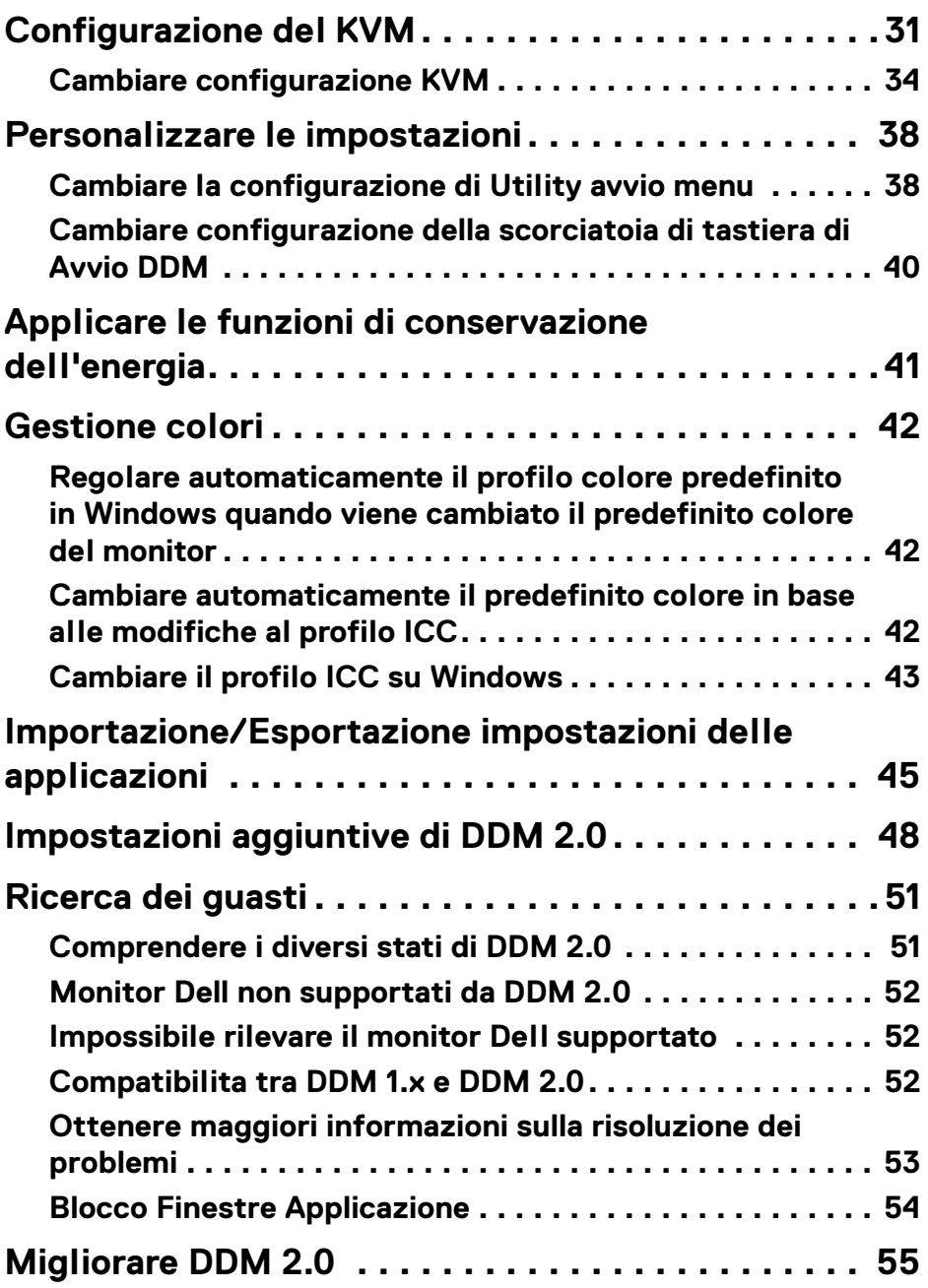

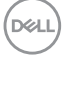

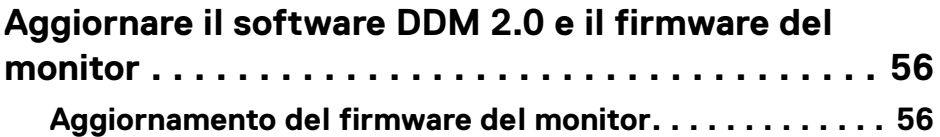

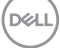

### <span id="page-5-0"></span>**Panoramica**

Dell Display Manager 2.0 (DDM 2.0) è un'applicazione Windows utilizzata pe gestire un monitor o un gruppo di monitor.

DDM 2.0 permette di configurare le impostazioni monitor, controllare le impostazioni di alimentazione, organizzare le applicazioni in diversi layout di schermo e altre funzioni sui monitor Dell supportati.

Dopo aver installto DDM 2.0, si avvia ogni volta che il computer viene acceso. Un'icona di accesso rapido è disponibile nella taskbar di sistema con le informazioni sui montior connessi disponibili quando si passa il cursore sopra l'icona DDM.

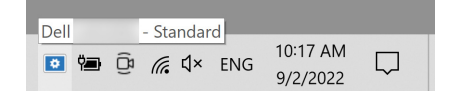

#### <span id="page-5-1"></span>**Requisiti di sistema**

DDM 2.0 supporta i seguenti sistemi operativi:

- Windows 10 build 17763 e superiori
- Windows 11
- NOTA: Alcune funzioni sono disponibili in base all'hardware. Fare riferimento alla guida per l'utente del tuo monitor per informazioni riguardo le funzioni disponibili.

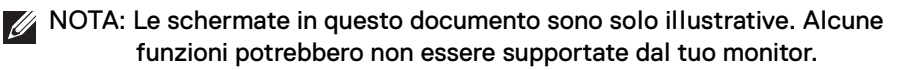

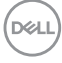

# <span id="page-6-0"></span>**Scaricando e impostando il DDM 2.0**

### <span id="page-6-1"></span>**Scaricando il DDM 2.0**

- **1.** Sfoglia per il nome modello del tuo monitor, o cercalo [a](https://www.dell.com/support) **<https://www.dell.com/support>**.
- **2.** Scarica DDM 2.0 per Windows dalla lista dei download, quindi installalo sul tuo computer.

### <span id="page-6-2"></span>**Collegare il monitor al tuo computer**

**1.** Collega il monitor al computer con i seguenti passaggi specificati nella guida per l'utente del monitor.

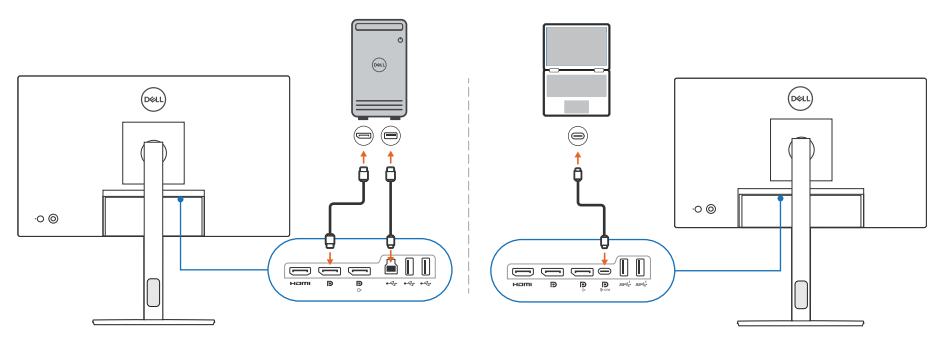

NOTA: I diagrammi di connettività sono solo a scopo illustrativo. Fare riferimento alla guida per l'utente del tuo monitor per informazioni complete.

DELI

### <span id="page-7-0"></span>**Prima di avviare DDM 2.0**

Prima di avviare DDM 2.0, selezionare **Others (Altro)** su On-screen Display (OSD) del monitor e assicurarsi che la funzione **DDC/CI** sia impostata come **On (Attiva)**.

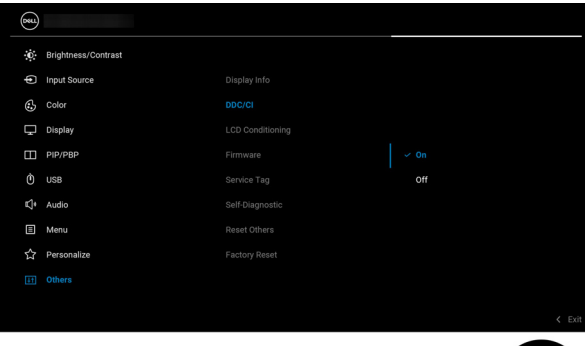

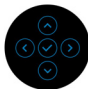

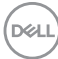

# <span id="page-8-0"></span>**Avviare DDM 2.0**

### <span id="page-8-1"></span>**Utility avvio menu**

Fare clic sull'icona DDM 2.0 sulla taskbar di sistema per apire il box **Menu Launcher (Utility avvio menu)**. Quando monitor Dell multipli sono connessi al computer, è possibile selezionare uno qualsiasi dall'elenco a discesa per controllare le impostazioni del monitor. In alternativa, è possibile aprire Menu Launcher (Utility avvio menu) dal menu del programma.

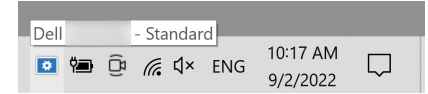

Il box **Menu Launcher (Utility avvio menu)** fornisce accesso rapido alle seguenti funzione utilizzate di frequente:

- **Display (Schermo)**
- **Brightness/Contrast (Luminosità/Contrasto)**
- **Color (Colore)**
- **Easy Arrange (Organizzazione semplice)**
- **KVM** (opzionale)
- **Gaming (Gioco)** (opzionale)

#### **Display (Schermo)**

La seguente immagine mostra link breve per accedere alle impostazioni dello schermo del tuo computer e permette di configurare la risoluzione dello schermo, ridimensionamento e il layout.

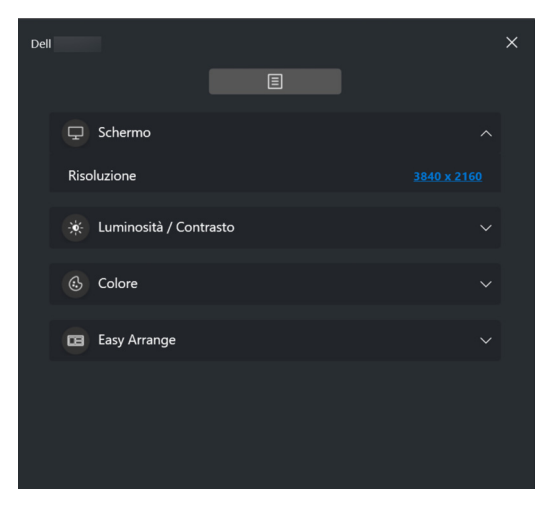

DØL

#### **Brightness/Contrast (Luminosità/Contrasto)**

Regola il livello di luminosità e di contrasto (o luminescenza) del modello selezionato. Se si hanno monitor multipli, selezionare il monitor dall'elenco a discesa o muovere la finestra di dialogo sul monitor che si vuole regolare.

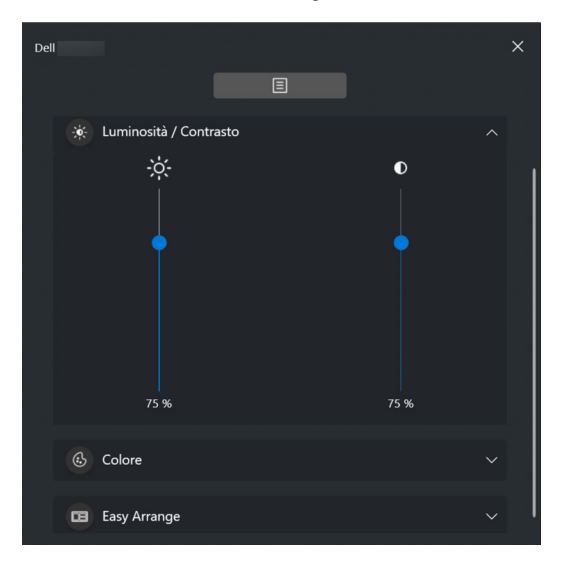

#### **Color (Colore)**

Cambia il preset di colore per soddisfare le preferenze dell'utente sullo schermo. Fare clic su **More (Altro)** per maggiori impostazioni.

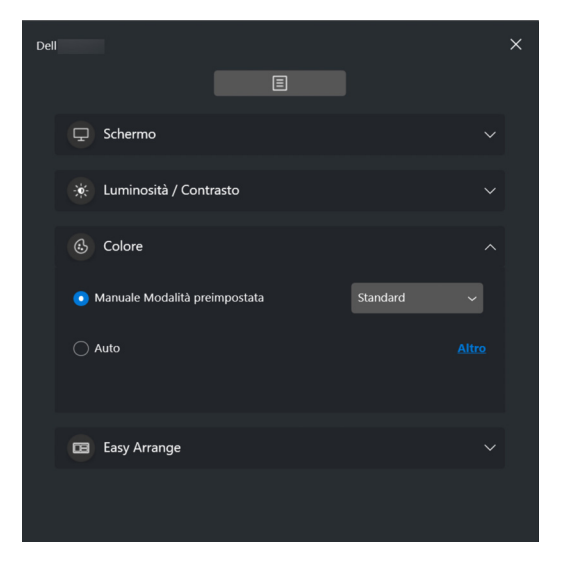

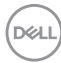

#### NOTA: Per maggiori informazioni, fare riferimento a **[Cambiare](#page-21-0)  [automaticamente i colori predefiniti quando si utilizza](#page-21-0)  [un'applicazione specifica](#page-21-0)**.

#### **Easy Arrange (Organizzazione semplice)**

Una lista dei layout raccomandati o utilizzati recentemente è mostrata per la selezione rapida come mostrato nell'immagine di seguito. I layout per l'**Easy Arrange (Organizzazione semplice)** sono raggruppati in accordo con il numero delle partizioni di finestra per una selezione semplice facendo clic destro o sinistro.

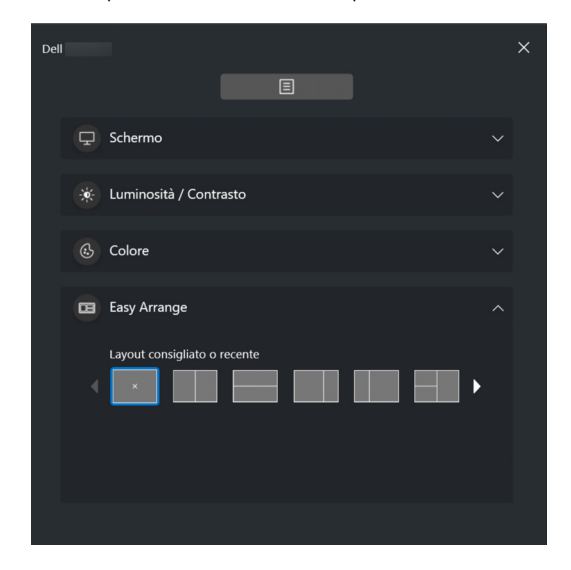

DØL

#### **KVM**

Dopo aver impostato il KVM, è possibile scambiare mouse e tastiera tra i computer. Fare riferimento alla sezione **[Configurazione del KVM](#page-30-0)** per utilizzare **Setup wizard (Configurazione guidata)**.

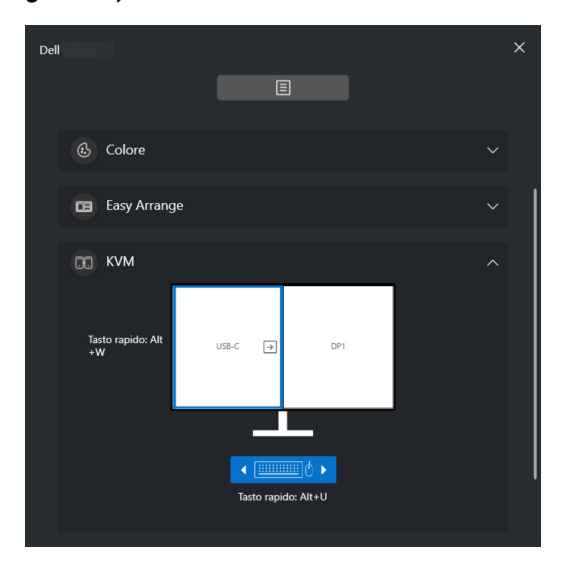

#### **Gaming (Gioco)**

Per i monitor che supportano il motore di visione, è possibile selezionare e scambiare le modalità del Vision Engine (Motore visione) dalla funzione **Gaming (Gioco)**.

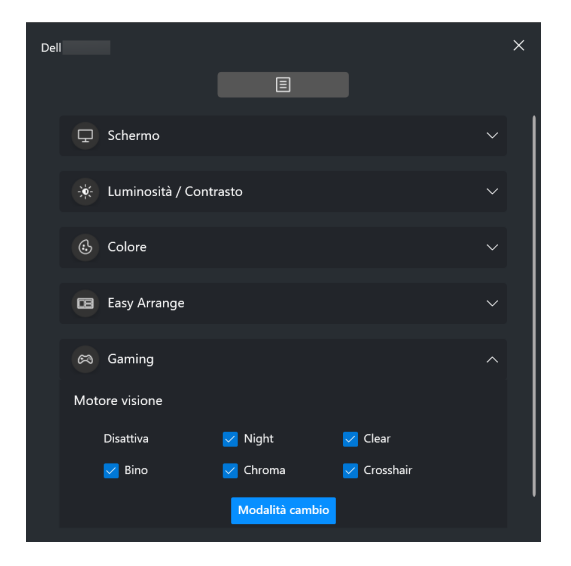

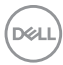

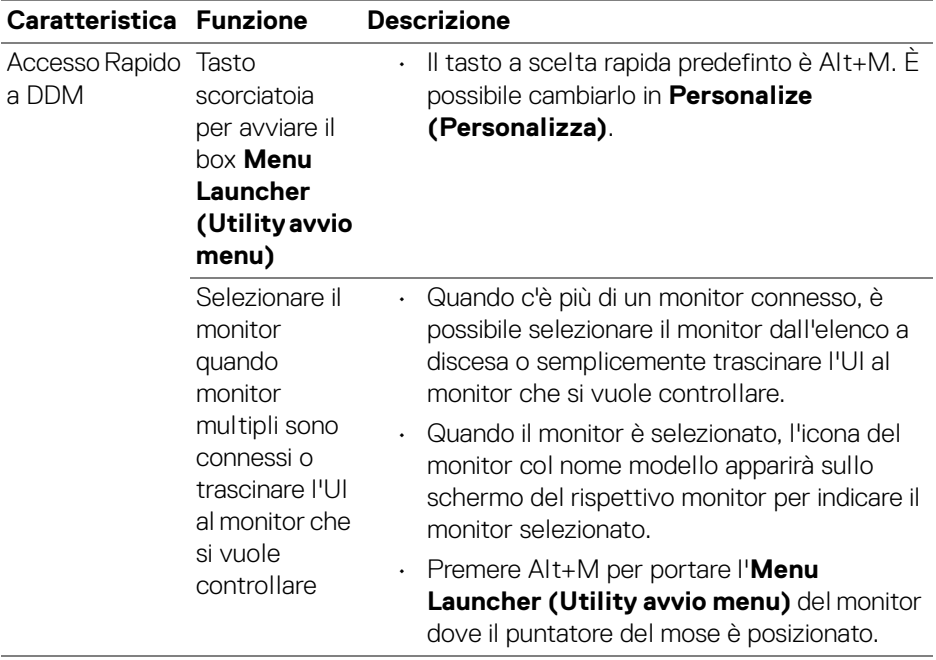

**Avviare DDM 2.0 │ 13**

 $($ DELL

# <span id="page-13-0"></span>**Menu principale**

Avviare DDM 2.0 con uno dei seguenti metodi:

• Nella taskbar di sistema, fare clic destro sull'icona **DDM** e selezionare **Open Dell Display Manager... (Apri Dell Display Manager...)**.

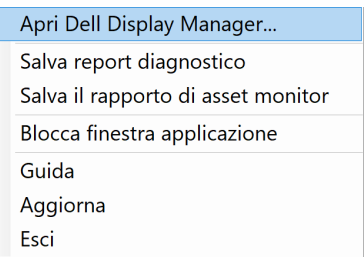

• Fare clic sull'icona **DDM** dal box **Menu Launcher (Utility avvio menu)**.

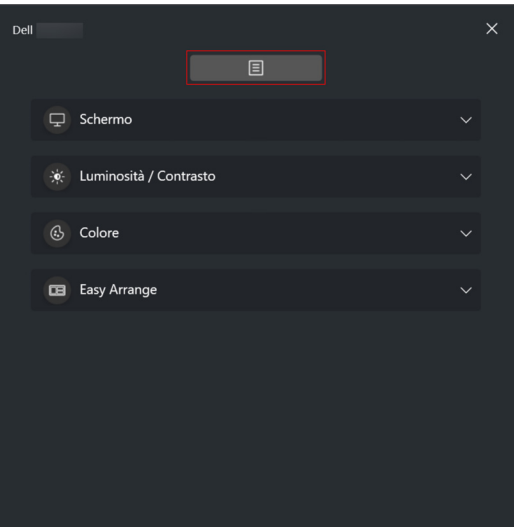

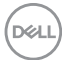

Il menu di sistema fornisce una serie di menu e stto-menu per regolare le funzioni del DDM 2.0.

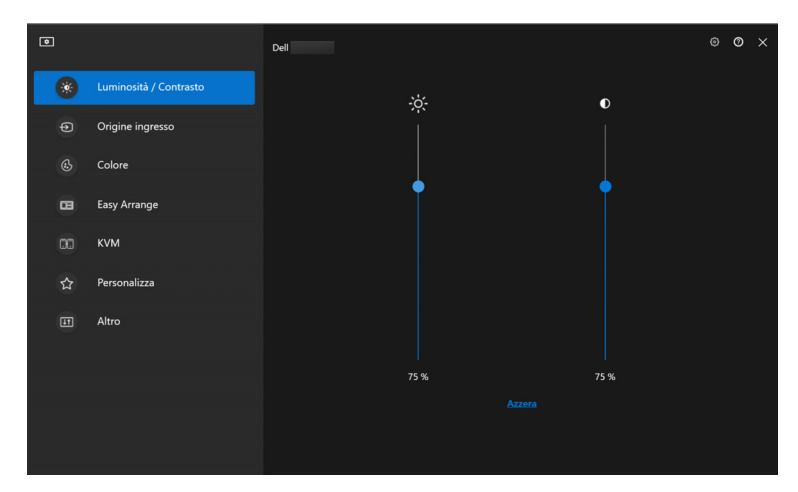

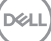

# <span id="page-15-0"></span>**Regolazione di luminosità e contrasto**

Sul menu di DDM 2.0, selezionare **Brightness/Contrast (Luminosità/ Contrasto)** per cambiare i livelli di luminosità e contrasto.

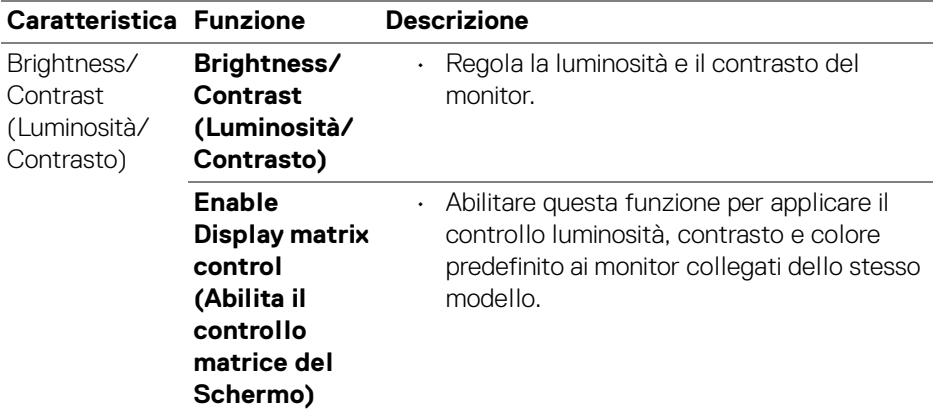

NOTA: L'opzione Enable Display matrix control (Abilita il controllo matrice del Schermo) è disponibile solamente quando sono collegati più monitor dello stesso modello.

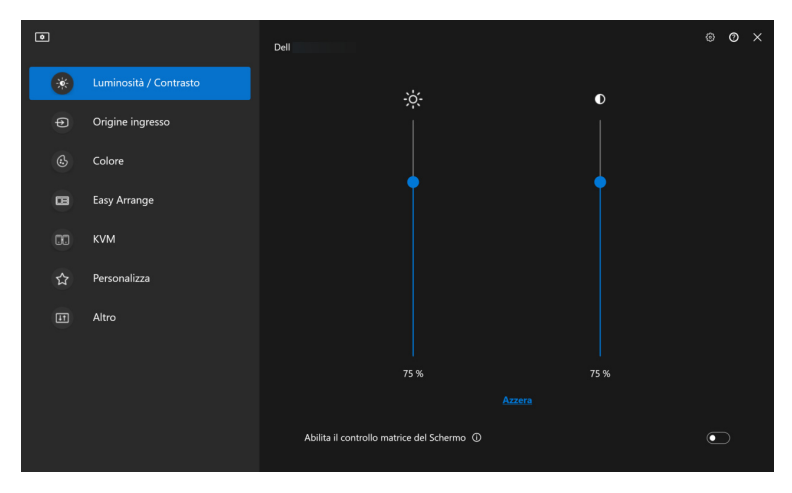

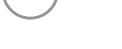

DELL

# <span id="page-16-0"></span>**Gestione di più ingressi video**

Il menu **Input Source (Origine ingresso)** permette di gestire ingressi video multipli connessi al tuo monitor Dell. Ciò rende semplice lo scambio tra ingressi quando si lavora su più computer.

Sotto **General (Generale)**, vengono mostrate tutte le porte di ingresso disponibili sul tuo monitor. È possibile assegnare ad ogni ingresso un nome e una porta di ingresso USB.

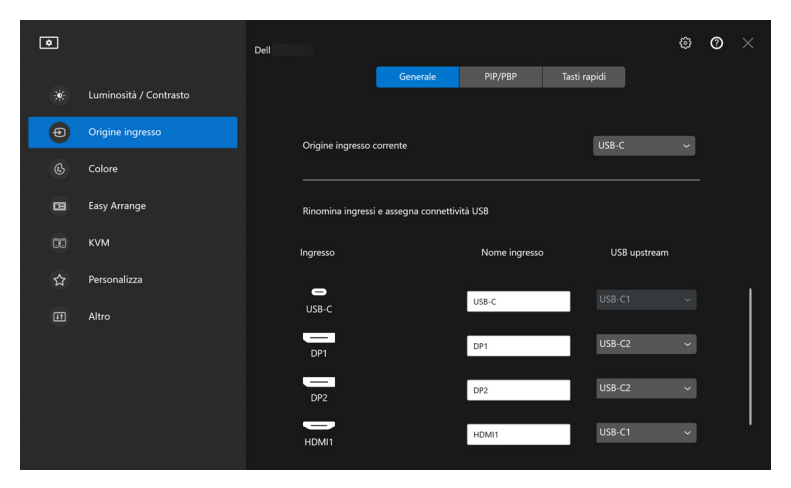

NOTA: Per maggiori informazioni, fare riferimento alla guida per l'utente del tuo monitor per gli ingressi disponibili.

### <span id="page-17-0"></span>**Configurare la modalità Picture-in-Picture/Picture-by-Picture (PIP/PBP)**

- **1.** Fare clic sulla modalità **PIP/PBP** per abilitare la funzione schermo condiviso sui modelli supportati.
- **2.** Fare clic su **Toggle between positions (Scambio posizioni)** per cambiare la posizione di PIP.
- **3.** Dall'elencon a discesa dell'**Input 1 (Ingresso 1)**, selezionare l'ingresso principale, seguito dalla selezione dell'ingresso secondario dell'elenco a discesa dell'**Input 2 (Ingresso 2)** per cambiare l'ingresso principale o secondario.
- **4.** Fare clic su **USB Switch (Interruttore USB)** per cambiare la porta di ingresso USB associata con le sorgenti di ingresso attive.

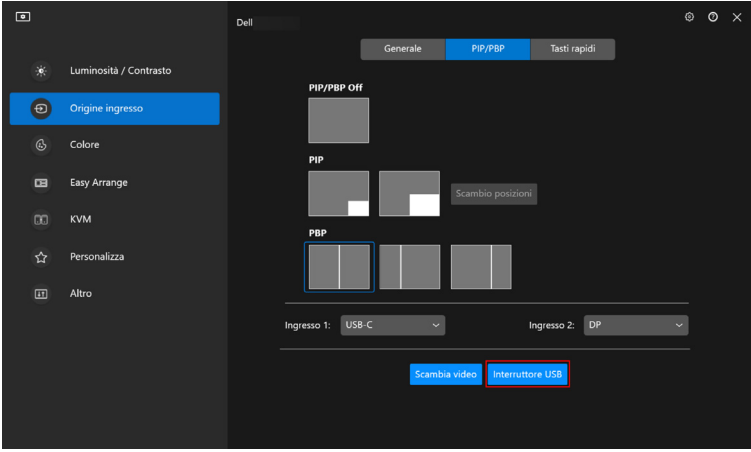

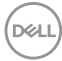

**5.** Fare clic su **Video Swap (Scambia video)** per scambiare le sorgenti di ingresso.

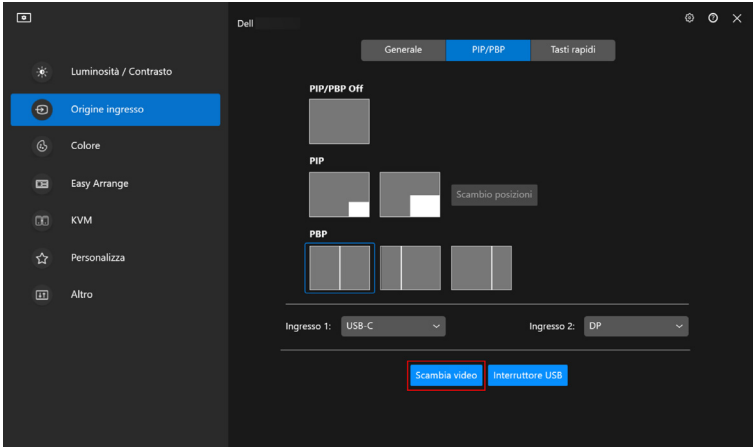

NOTA: Per maggiori informazioni, fare riferimento alla guida per l'utente per le funzioni PIP/PBP disponibili.

#### <span id="page-18-0"></span>**Assegnare tasti di scelta rapida**

È possibile assegnare tasti di scelta rapida per l'accesso rapido alle funzioni di **Input Source (Origine ingresso)**.

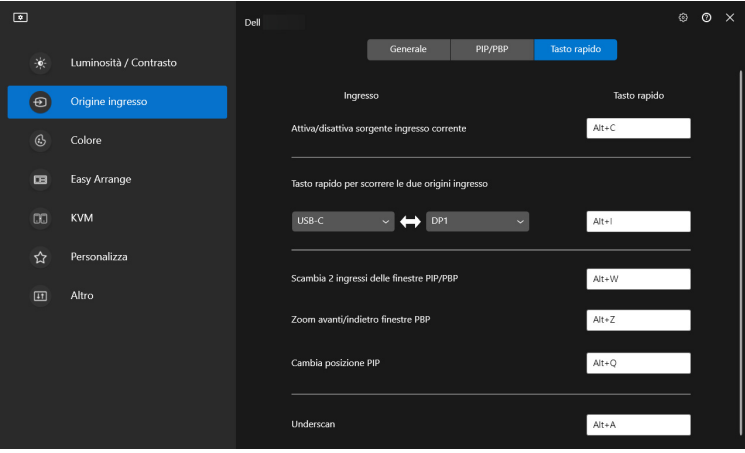

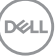

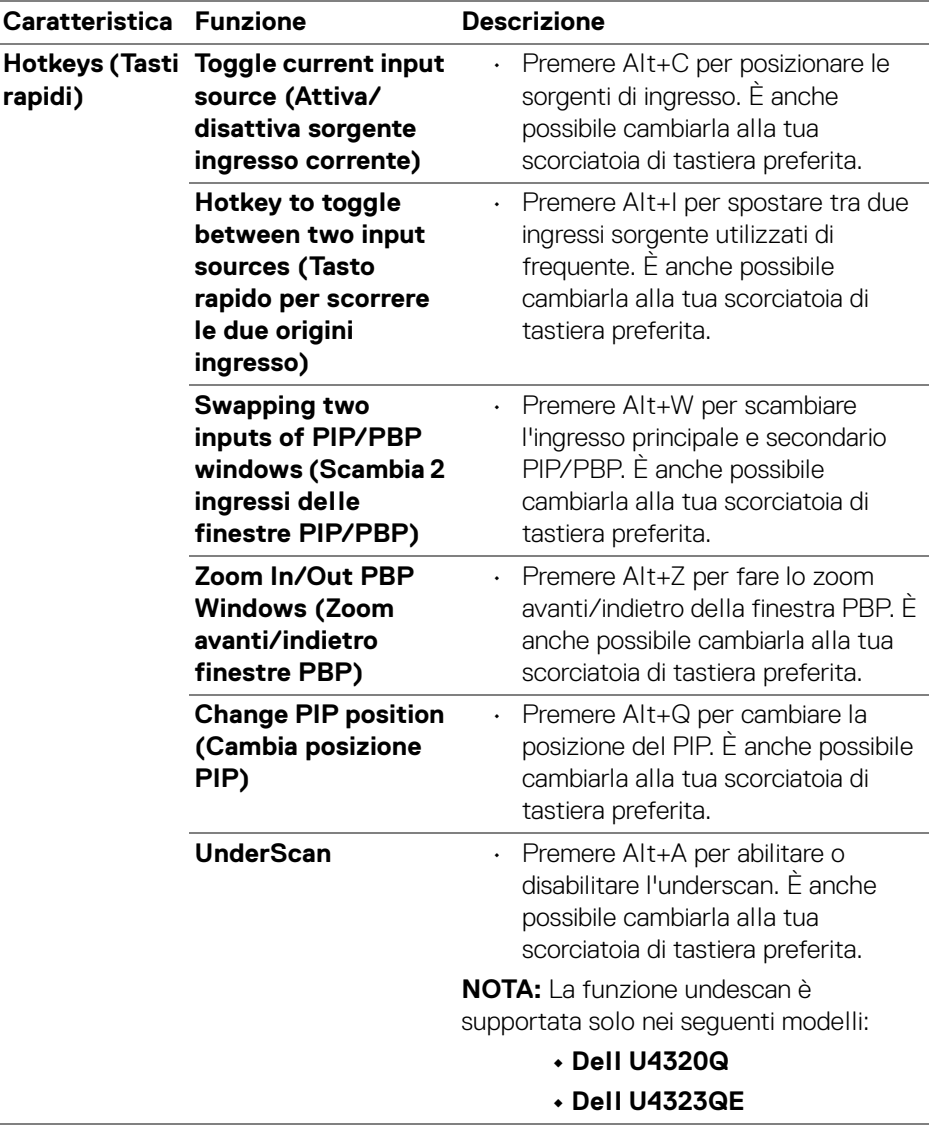

NOTA: Per maggiori informazioni, fare riferimento alla guida per l'utente per le funzioni PIP/PBP disponibili.

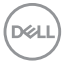

### <span id="page-20-0"></span>**Impostazione della modalità display del monitor**

Il menu **Color (Colore)** permette di associare la modalità colori predefiniti con un'applicazione. Quando si seleziona la **Auto Mode (Modalità automatica)**, il DDM 2.0 cambierà automaticamente alla modalità colori predefiniti corrispondente quando l'applicazione associata viene attivata. La modalità colori predefiniti assegnata ad una particolare applicazione può essere la stessa su ciascuna monitor collegato, o può variare da monitor a monitor.

Per aggiungere una nuova applicazione all'elenco delle assegnazioni, fare clic su **Add application (Aggiungi applicazione)** per selezionare le applicazioni o trascinarle da **Programmi Windows/Desktop** e rilasciarle nell'elenco corrente. Selezionare la modalità colori predefiniti dall'elenco a discesa per ogni applicazione per associare i predefiniti alle applicazioni.

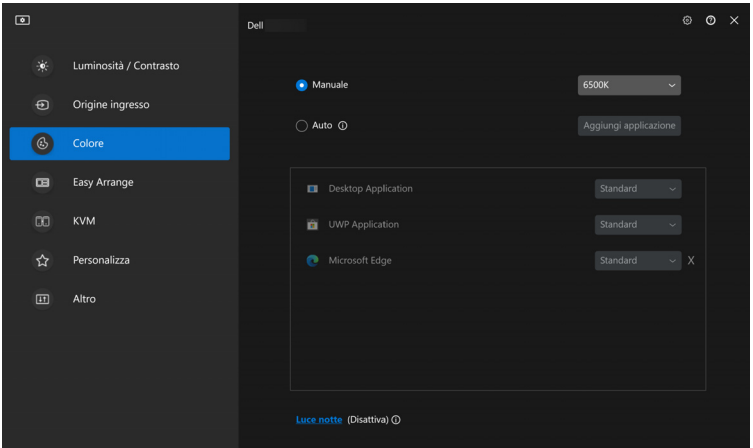

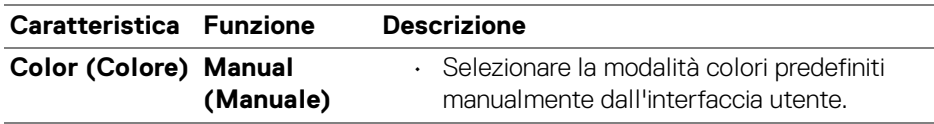

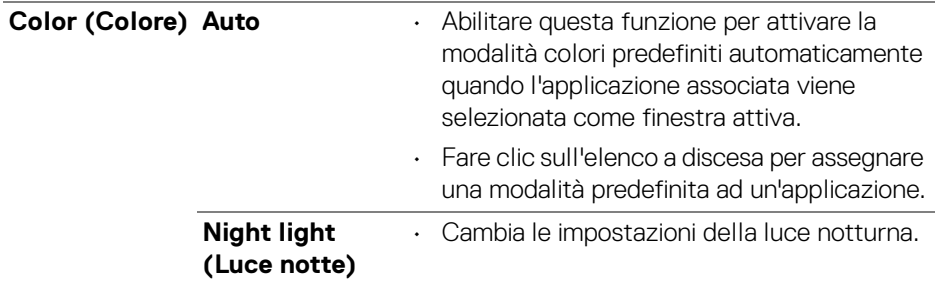

#### <span id="page-21-0"></span>**Cambiare automaticamente i colori predefiniti quando si utilizza un'applicazione specifica**

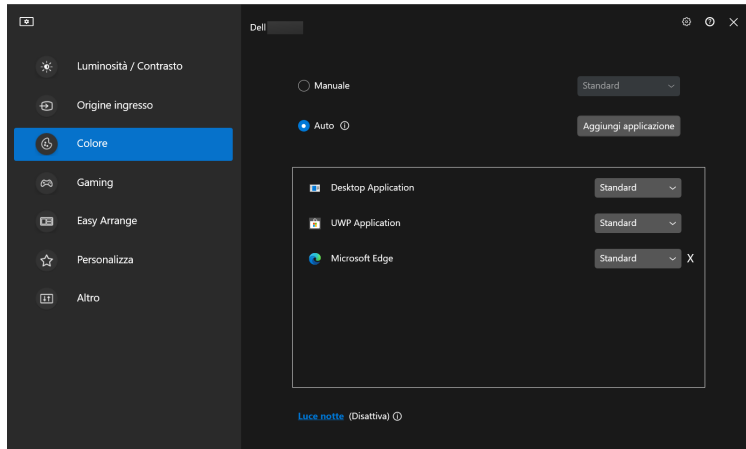

- **1.** Selezionare **Auto**.
- **2.** Fare clic su **Add application (Aggiungi applicazione)**.

**3.** Selezionare l'applicazione desiderata e premere **OK**.

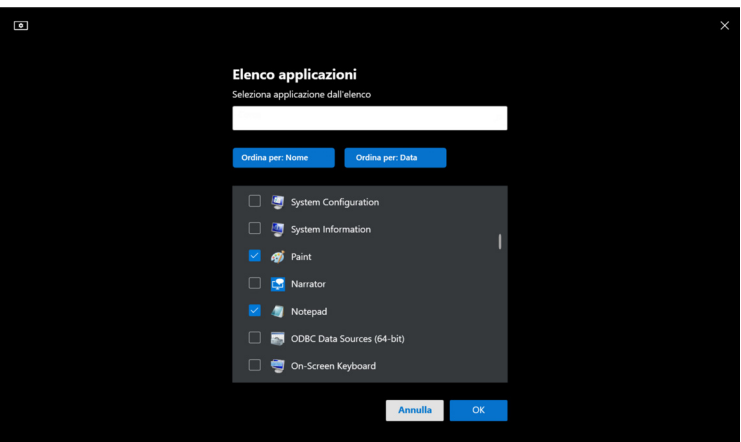

**4.** Selezionare i colori predefiniti quando si utilizza l'applicazione.

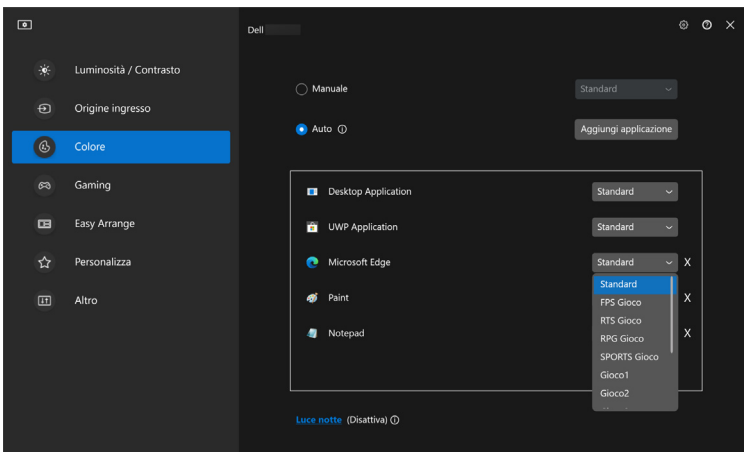

NOTA: Gli incarichi della modalità colori predefiniti per i file batch, script, scorciatoie e file non eseguibili, come archivi zip e file compressi, non sono supportati.

DELI

### <span id="page-23-0"></span>**Organizzare le finestre con Organizzazione semplice**

Il menu **Easy Arrange (Organizzazione semplice)** semplifica il modo in cui le applicazioni sono mostrate in finestra sul monitor. Eseguire i seguenti passaggi per organizzare le finestre:

- **1.** Fare clic su **Layout**, selezionare uno dei layout predefiniti per dividere virtualmente lo schermo in aree multiple.
- **2.** Trascinare l'applicazione nell'area selezionata per posizionare l'applicazione in quell'area. L'applicazione salta nell'area selezionata.

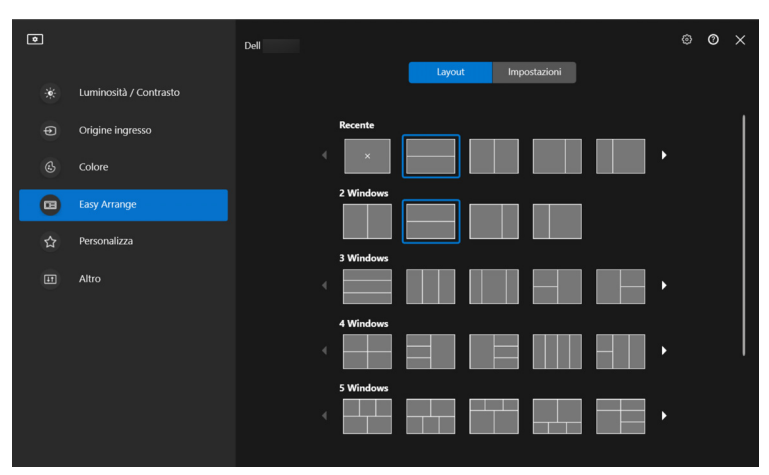

Modalità orizzontale dei layout **Easy Arrange (Organizzazione semplice)**

Modalità verticale dei layout **Easy Arrange (Organizzazione semplice)** mostrata quando si ruota il monitor

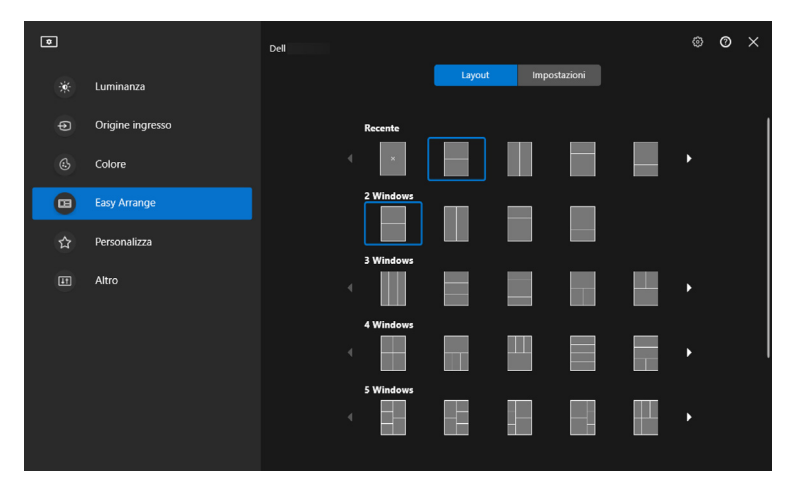

**3.** Fare clic su **Settings (Impostazioni)** per configurare le preference personali.

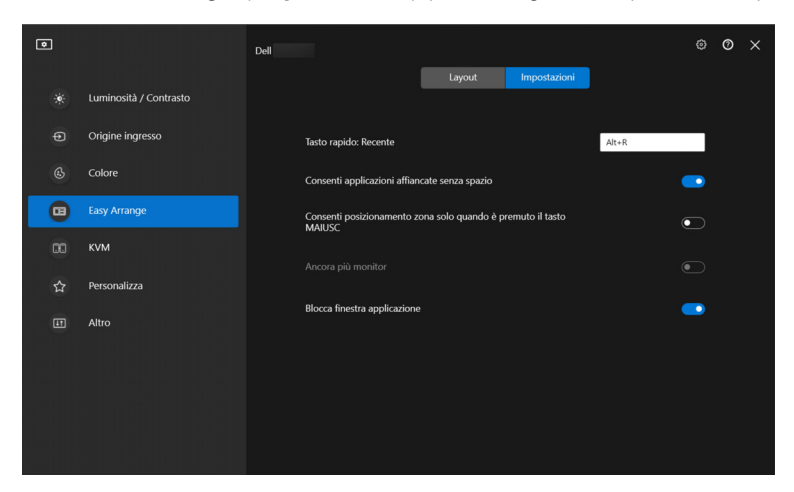

DELL

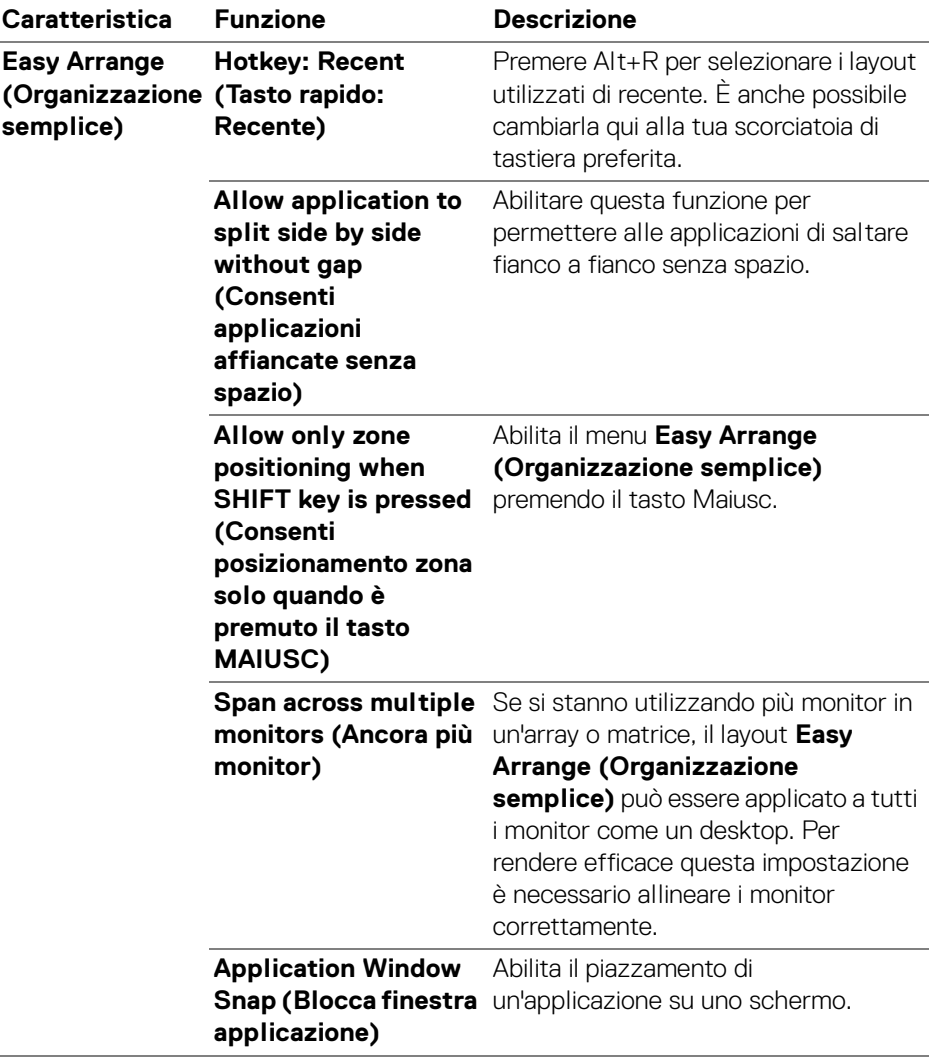

 $(\overline{DCL}$ 

- NOTA: Se la finestra dell'applicazione non si adatta alla zona definita da Easy Arrange (Organizzazione semplice), l'applicazione potrebbe non essere visualizzata correttamente.
- NOTA: Lo Span across multiple monitors (Ancora più monitor) può essere abilitato solamente per tuitti i monitor collegati che hanno la stessa grandezza fisica, risoluzione, impostazioni di ridimensionamento e che siano posizionati fiano a fianco (per i modelli che supportano DDM 2.0).

# <span id="page-27-0"></span>**Utilizzare lo Blocca finestra applicazione**

Sulla taskbar di sistema, fare clic destro sull'icona **DDM**, selezionare **Application Window Snap (Blocca finestra applicazione)** e verificare di aver acceso la funzione. Quando questa funzione è abilitata nel DDM 2.0, trascinare l'applicazione per attivare un menu mobile che contiene i layout **Easy Arrange (Organizzazione semplice)** utilizzati di recente. Trascina l'applicazione su uno dei layout nell'elenco per eseguire un piazzamento di finestra.

Quando questa funzione è accesa, rimpiazza l'opzione **Easy Arrange (Organizzazione semplice)** tale che l'utente può far scattare la propria applicazione al rispettivo monitor e area negli ultimi quattro layout **Easy Arrange (Organizzazione semplice)** utilzzati di recente.

È possibile spegnere questa funzione dal menu **Easy Arrange (Organizzazione semplice)** quando si vuole utilizzare lo **Span across multiple monitors (Ancora più monitor)**.

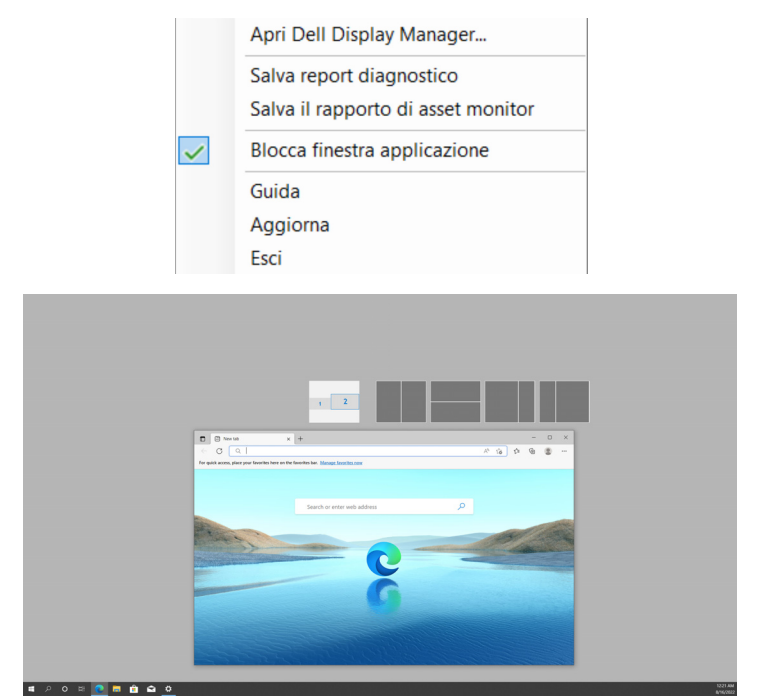

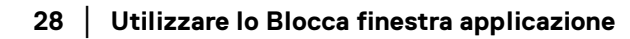

DØL

### <span id="page-28-0"></span>**Configurare le Impostazioni Gioco**

È possibile configurare il menu **Gaming (Gioco)** disponibile solamente sui monitor per il gioco Alienware e Dell.

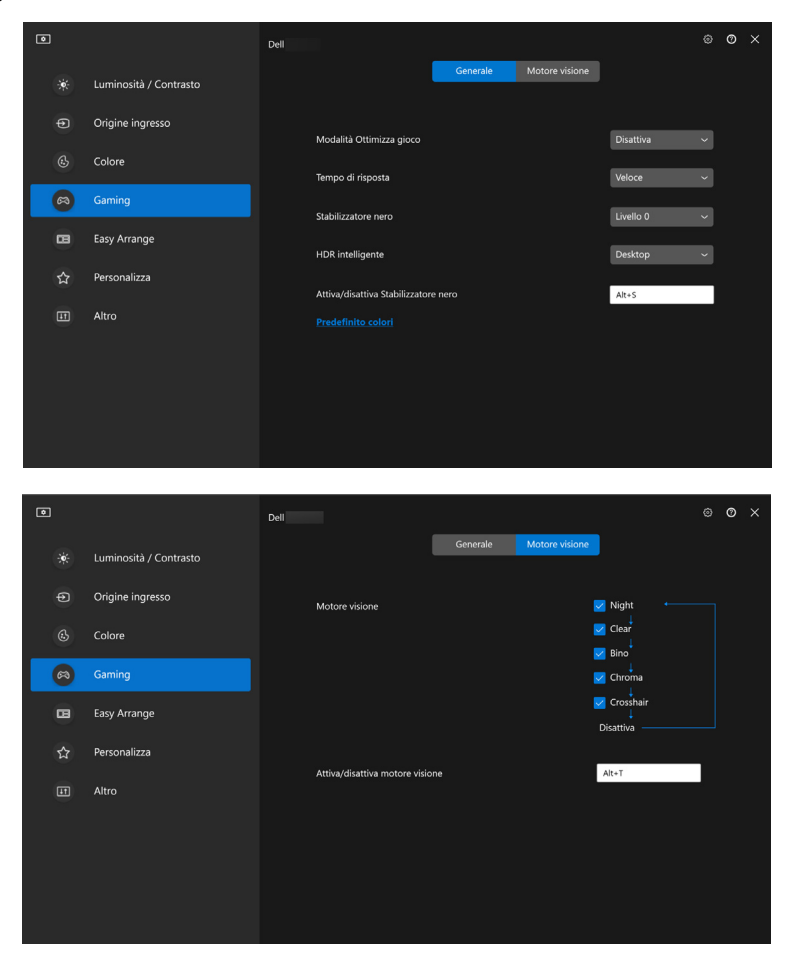

DELL

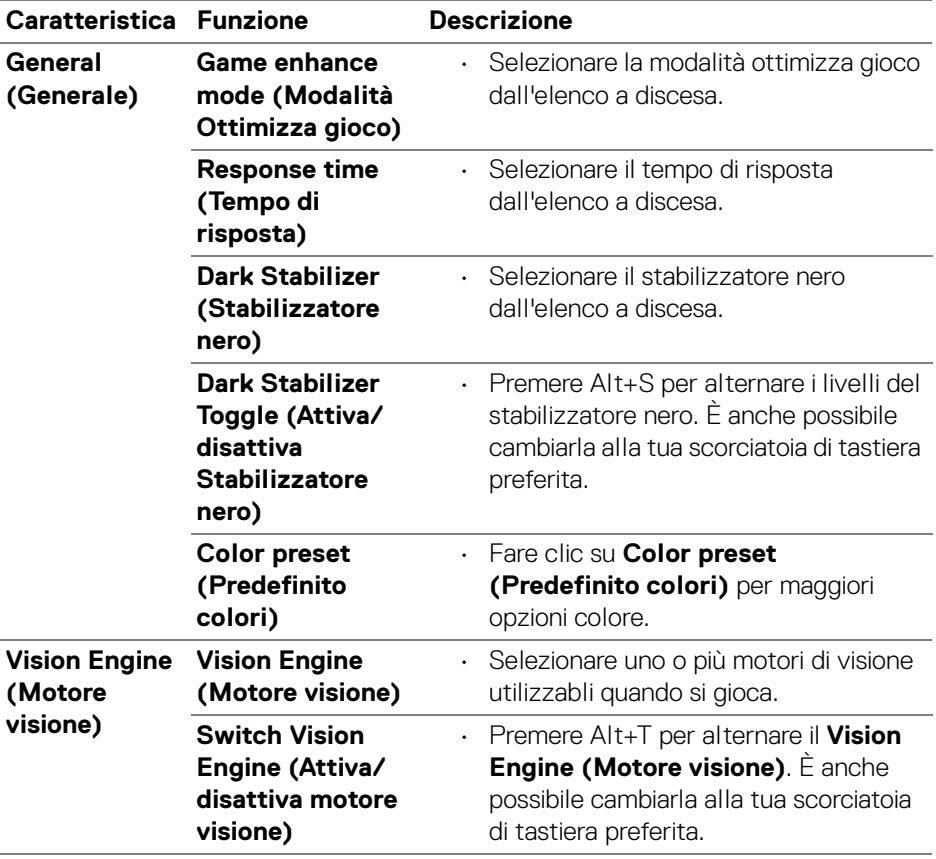

NOTA: Le funzioni del menu Gaming (Gioco) e le opzioni disponibili variano in base al modello del monitor.

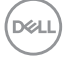

# <span id="page-30-0"></span>**Configurazione del KVM**

Per i monitor che supportano la funzione KVM, seguire le istruzioni su schermo per impostare i dispositivi che sono collegati al monitor.

**1.** Selezionare il numero di sorgenti a cui è collegato il monitor.

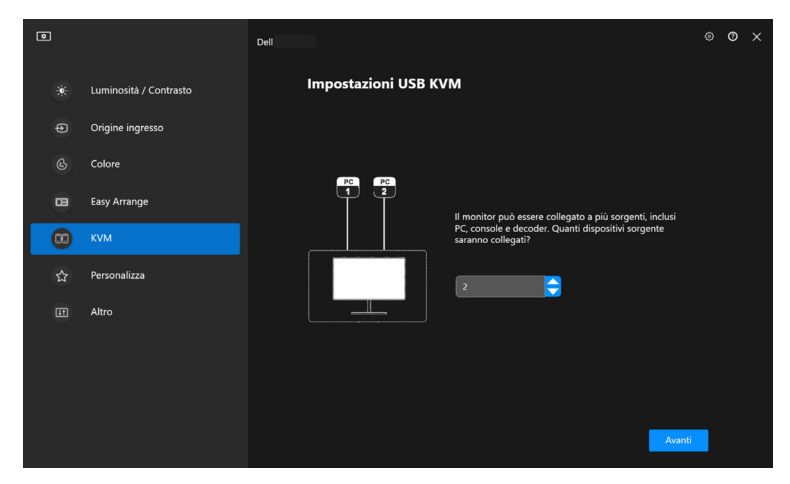

**2.** Accoppiare gli ingressi sorgente con i loro connettori e assegnare dei nomi.

![](_page_30_Picture_53.jpeg)

DØL

![](_page_31_Picture_34.jpeg)

**3.** Collegare mouse e tastiera al monitor.

![](_page_31_Picture_2.jpeg)

![](_page_31_Picture_3.jpeg)

**4.** Selezionare il layout preferito.

![](_page_32_Picture_1.jpeg)

**5.** Fare clic su **Download (Scarica)** per scaricare **Dell Display Manager (Windows)** o **Dell Display and Peripheral Manager (Mac)** per gli altri computer che si desidera collegare. Infine, fare clic su **Next (Avanti)** per salvare ed uscire dal KVM.

![](_page_32_Picture_83.jpeg)

NOTA: DDM 2.0 comunica con il monitor anche quando il monitor sta visualizzando il video da un altro computer. È possibile installare Dell Display Manager (Windows) o Dell Display and Peripheral Manager (Mac) sul computer che utilizzi più frequentemente e controllare il cambio di ingresso da lì. È anche possibile installare Dell Display Manager (Windows) o Dell Display and Peripheral Manager (Mac) su altri computer connessi al monitor.DELI

#### <span id="page-33-0"></span>**Cambiare configurazione KVM**

È possibile cambiare la configurazione del **KVM** dopo aver completato la configurazione del KVM sia anche tramite le informazioni di configurazione o cambiamo le configurazioni dello schermo facendo clic su **Configure Screen (Configura schermo)**.

![](_page_33_Picture_2.jpeg)

DELL

![](_page_34_Picture_94.jpeg)

**1.** Fare clic su **KVM Configure Screen (Schermata configurazione KVM)** per cambiare il layout dello schermo.

![](_page_34_Picture_95.jpeg)

![](_page_34_Picture_3.jpeg)

**2.** Fare clic su **Hotkeys (Tasti rapidi)** per configurare le sorciatoie di tastiera KVM.

![](_page_35_Picture_1.jpeg)

**MOTA: Solo le scorciatoie di tastiera di rilievo in accordo con le** configurazioni di schermo verranno visualizzate.

![](_page_35_Picture_110.jpeg)

![](_page_36_Picture_73.jpeg)

 $($ DELL $)$ 

### <span id="page-37-0"></span>**Personalizzare le impostazioni**

#### <span id="page-37-1"></span>**Cambiare la configurazione di Utility avvio menu**

**1.** Fare clic su **Configure (Configura)** per cambiare la funzione di accesso rapido su **Menu Launcher (Utility avvio menu)**.

![](_page_37_Picture_3.jpeg)

**2.** Selezionare la funzione dall'elenco a discesa. Fare clic su **Add Function (Aggiungi funzione)** per aggiungere funzioni a **Menu Launcher (Utility avvio menu)**.

![](_page_37_Picture_67.jpeg)

![](_page_37_Picture_6.jpeg)

**3.** Fare clic su **Reset All (Ripristina tutto)** per reimpostare le funzioni di **Menu Launcher (Utility avvio menu)**.

![](_page_38_Picture_30.jpeg)

NOTA: Le funzioni disponibili possono variare in base alla configurazione del tuo monitor.

,<br>D≪Ll

<span id="page-39-0"></span>**Cambiare configurazione della scorciatoia di tastiera di Avvio DDM**

![](_page_39_Picture_1.jpeg)

![](_page_39_Picture_83.jpeg)

![](_page_39_Picture_3.jpeg)

### <span id="page-40-0"></span>**Applicare le funzioni di conservazione dell'energia**

Sui modelli Dell supportati, le opzioni **PowerNap** di risparmio energetico sono disponibili nel menu **Others (Altro)**. È possibile scegliere di impostare la luminosità del monitor al livello minimo o porre il monitor in modalità sleep quando è attivo il salva schermo.

![](_page_40_Picture_2.jpeg)

NOTA: L'opzione PowerNap è disabilitata in PIP o PBP per evitare l'interruzione delle normali attività.

DØL

# <span id="page-41-0"></span>**Gestione colori**

Questa funzione fornisce l'esperienza ottimale di colore abbianando lo spazio colore del monitor con il profilo International Color Consortium (ICC).

Sui modelli Dell supportati, le opzioni **Color Management (Gestione colori)** sono disponibili nel menu **Others (Altro)**. È possibile scegliere **Automatically adjust the default color profile in Windows when the color preset in monitor is changed (Regolare automaticamente il profilo colore predefinito in Windows quando viene cambiato il predefinito colore del monitor)** o **Automatically change the color preset based on the change in the ICC profile (Cambiare automaticamente il predefinito colore in base alle modifiche al profilo ICC)**.

![](_page_41_Picture_85.jpeg)

#### <span id="page-41-1"></span>**Regolare automaticamente il profilo colore predefinito in Windows quando viene cambiato il predefinito colore del monitor**

Il profilo colore corrispondente si imposterà come predefinito in Windows quando si cambia il colore predefinito dal menu OSD del monitor.

#### <span id="page-41-2"></span>**Cambiare automaticamente il predefinito colore in base alle modifiche al profilo ICC**

Il colore predefiinito corrispondente si imposterà sul monitor quando si cambia il profilo ICC su Windows. È possibile fare clic sul link del profilo ICC per aggiungere il profilo colore installto per il monitor.

![](_page_41_Picture_8.jpeg)

NOTA: Attualmente, questa funzione non è supportata quando Smart HDR (HDR intelligente) è attivo, o quando il profilo HDR ICC è selezionato.

#### <span id="page-42-0"></span>**Cambiare il profilo ICC su Windows**

- **1.** Fare clic su **ICC profile (Profilo ICC)** per aprire le impostazioni **Color Management (Gestione colori)** su Windows.
- **2.** Selezionare il monitor di destinazione e abilitare **Use my settings for this device (Usa impostazioni personalizzate per il dispositivo)**.

![](_page_42_Picture_64.jpeg)

**3.** Fare clic su **Browse... (Sfoglia...)** e selezionare il profilo ICC per questo dispositivo se il profilo ICC non è in elenco.

![](_page_42_Picture_65.jpeg)

**D**<sup></sup>

**4.** Selezionare un profilo ICC e fare clic su **Set as Default Profile (Imposta come profilo Predefinito)**.

![](_page_43_Picture_57.jpeg)

### **Ripristino impostazioni monitor**

Fare clic su **Reset (Azzera)** per ripristinare tutte le impostazioni del monitor nel menu **Others (Altro)**.

![](_page_43_Picture_4.jpeg)

![](_page_43_Picture_5.jpeg)

### <span id="page-44-0"></span>**Importazione/Esportazione impostazioni delle applicazioni**

È possibile utilizzare questa funzione per esportare le impostazioni da un monitor ed importarle in un altro dello stesso modello.

![](_page_44_Picture_40.jpeg)

**1.** Fare clic su **Export (Esporta)** per archiviare una copia dell'applicazione e le impostazioni del monitor in un file e fare clic su **OK** quando l'esportazione è completa.

![](_page_44_Picture_41.jpeg)

![](_page_44_Picture_5.jpeg)

![](_page_45_Picture_25.jpeg)

**2.** Per importare le impostazioni da un file precedentemente esportato, fare clic su **Import (Importa)** e selezionare il file. Le impostazioni del monitor saranno applicate a tutti gli schermi dello stesso modello.

![](_page_45_Picture_26.jpeg)

![](_page_46_Picture_17.jpeg)

**3.** DDM 2.0 si riavvierà dopo che il file viene importato.

![](_page_46_Picture_18.jpeg)

(dell

# <span id="page-47-0"></span>**Impostazioni aggiuntive di DDM 2.0**

Ci sono impostazioni aggiuntive per DDM 2.0 disponibili in **Settings (Impostazioni)**. Fare clic sull'icona **Settings (Impostazioni)** per regolare le impostazioni.

![](_page_47_Picture_123.jpeg)

![](_page_47_Figure_3.jpeg)

![](_page_47_Picture_4.jpeg)

![](_page_48_Picture_43.jpeg)

### **Guida**

Ci sono software aggiuntivi e informazioni del monitor disponibili su **Guida**. Fare clic sull'icona **"?"** per accedere alla schermata **Giuda**.

![](_page_48_Figure_3.jpeg)

DELL

È possibile ottenere informazioni sul software facendo clic **here (qui)**. È anche possibile ottenere il nome modello, codice matricola, data di produzione e informazioni sul firmware del monitor. Fare clic su **Close (Chiudi)** per uscire dalla schermata **Guida**.

![](_page_49_Picture_1.jpeg)

![](_page_49_Picture_2.jpeg)

### <span id="page-50-0"></span>**Ricerca dei guasti**

### <span id="page-50-1"></span>**Comprendere i diversi stati di DDM 2.0**

![](_page_50_Picture_85.jpeg)

Se DDM 2.0 non funziona sul tuo monitor, vedrai la seguente icona e mesaggio nel menu di stato.

![](_page_50_Picture_4.jpeg)

![](_page_50_Picture_5.jpeg)

NOTA: DDM 2.0 funziona solamente sui modelli selezionati prodotti da Dell e non è supportato su monitor di altri produttori.

**D**<sup></sup>

### <span id="page-51-0"></span>**Monitor Dell non supportati da DDM 2.0**

DDM 2.0 potrebbe non funzionare con i seguenti monitor:

- Elenco dei modelli dei monitor Dell supportati non inclusi in DDM 2.0 per Windows. Per maggiori informazioni, vedere <https://www.dell.com/support/ddm>
- Elenco dei monitor supportati non in elenco per DDM 2.0 per Windows. I monitor virtuali e wireless non supportano DDC/CI

#### <span id="page-51-1"></span>**Impossibile rilevare il monitor Dell supportato**

Sei seguenti scenari, Dell Display Manager potrebbe non essere in grado di comunicare con il monitor.

- **1.** Il monitor primario ha acceso il Sincronizzazione multi monitor (MMS).
- **2.** Il monitor è occupato dalla calibrazione colore.
- **3.** La **Screen Partition (Partizione Schermo)** del monitor è accesa.
- **4.** DDC/CI è spento.

Se DDM 2.0 non è in grado di rilevare e/o comunicare con un monitor Dell supportato, eseguire le seguenti azioni per la risoluzione dei problemi:

- **1.** Assicurarsi che il cavo video o il cavo USB sia collegato correttamente al monitor e al computer. Assicurarsi che tutti i connettori siano correttamente collegati alle porte.
- **2.** Controllare l'OSD del monitor per verificare che **DDC/CI** sia abilitato.

### <span id="page-51-2"></span>**Compatibilita tra DDM 1.x e DDM 2.0**

Entrambi i software possono essere installati in un computer che anno vecchi monitor non supportati da DDM 2.0. È altamente consigliato di installare DDM 1.x se tutti i monitor sono supportati da DDM 2.0.

![](_page_51_Picture_15.jpeg)

#### <span id="page-52-0"></span>**Ottenere maggiori informazioni sulla risoluzione dei problemi**

È possibile **Save Diagnostic Report (Salva report diagnostico)** o **Save Monitor Asset Report (Salva il rapporto di asset monitor)** per fornire maggiori informazioni al servizio clienti Dell per la risoluzione dei problemi.

![](_page_52_Picture_76.jpeg)

![](_page_52_Picture_77.jpeg)

#### **Save Diagnostic Report (Salva report diagnostico)**

Fare clic destro sull'icona di DDM 2.0 e selezionare **Save Diagnostic Report (Salva report diagnostico)** o fare clic sul pulsante **Save Diagnostic Report (Salva report diagnostico)** da **Settings (Impostazioni)**. Il resoconto contiene informazioni relative al sistema e al monitor durata del registro DDM 2.0.

#### **Save Monitor Asset Report (Salva il rapporto di asset monitor)**

Fare clic destro sull'icona di DDM 2.0 e selezionare **Save Monitor Asset Report (Salva il rapporto di asset monitor)** o fare clic sul pulsante **Save Monitor Asset Report (Salva il rapporto di asset monitor)** da **Settings (Impostazioni)**. Il resoconto contiene informazioni EDID (Extended Display Identification Data) del monitor per tutti i monitor collegati.

![](_page_52_Picture_8.jpeg)

### <span id="page-53-0"></span>**Blocco Finestre Applicazione**

Questa opzione è spuntata per impostazione predefinita. Quando questa funzione è accesa, rimpiazza l'opzione Easy Arrange (Organizzazione semplice) tale che l'utente può far scattare la propria applicazione al rispettivo monitor e area negli ultimi quattro layout Easy Arrange (Organizzazione semplice) utilzzati di recente.

![](_page_53_Picture_32.jpeg)

NOTA: Si potrebbe spegnere questa funzione quando si vuole utilizzare Span across multiple monitors (Ancora più monitor).

![](_page_53_Picture_4.jpeg)

# <span id="page-54-0"></span>**Migliorare DDM 2.0**

Controllare **Help Dell improve its product and services automatically (Aiuta Dell a migliorare automaticamente i prodotti e servizi)** se si vogliono fornire diagnostiche e utilizzo dei dati ai server Dell automaticamente. Questi dati

aiuteranno a migliorari i prodotti e i servizi Dell.

![](_page_54_Picture_31.jpeg)

DELI

### <span id="page-55-0"></span>**Aggiornare il software DDM 2.0 e il firmware del monitor**

Se il computer è connesso ad Internet, ti verrà richiestro di aggiornare ad una nuova versione di DDM 2.0 o firmware del monitor quando una versione aggiornata è disponibile. Si consiglia di scaricare e installare l'ultima applicazione DDM 2.0 e firmware del monitor.

Fare clic su **Update (Aggiorna)** in **Settings (Impostazioni)** per aggiornare il software DDM 2.0 o il firmware del monitor.

È anche possibile verificare se una nuova versione è disponibile facendo clic su **Check for Updates (Verifica aggiornamenti)** in **Settings (Impostazioni)**.

![](_page_55_Picture_72.jpeg)

### <span id="page-55-1"></span>**Aggiornamento del firmware del monitor**

**1.** Fare clic su **Update (Aggiorna)** per aggiornare il firmware del monitor. La barra di progresso del dowload apparirà una volta che il processo sarà iniziato.

![](_page_55_Picture_7.jpeg)

![](_page_55_Picture_8.jpeg)

**2.** Dopo il completamento del download, apparirà un box di dialogo per richiedere conferma. Seguire le istruzioni su schermo per scollegare tutti i monitor prima di fare clic su **Yes (Sì)**.

![](_page_56_Picture_1.jpeg)

**3.** Si chiuderà il **DDM 2.0**, e **Monitor Firmware Update Utility** apparirà dopo aver confermato l'aggiornamento firmware. Fare clic su **Update (Aggiorna)** per avviare l'aggiornamento firmware.

![](_page_56_Picture_50.jpeg)

**4.** Dopo il completamento dell'aggiornamento, fare clic su **Close (Chiudi)** per uscire da **Monitor Firmware Update Utility** e riavviare il monitor.

![](_page_57_Picture_41.jpeg)

- NOTA: È possibile ottenere maggiori informazioni sull'aggiornamento firmware del monitor facendo clic sull'icona "?" nel Monitor Firmware Update Utility.
- NOTA: Riavviare il DDM 2.0 manualmente dopo che l'aggiornamento firmware del monitor è completo.